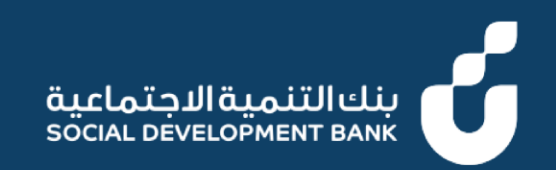

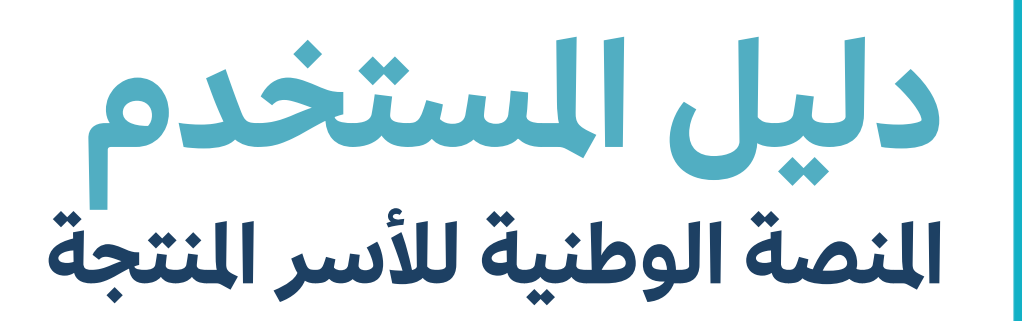

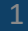

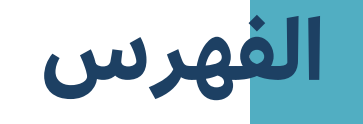

**تس جيل الدخول**

**تجديث البيانات**

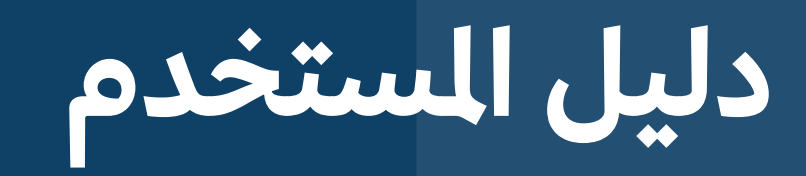

**جيل الدخول تس** 

**العميل**

# **خطوة األولى ال**

1. الدخول إلى منصة الأسر النتجة [SDBProductiveFamilyApp](https://nppf.sdb.gov.sa/pfPortal/auth)

.2 الضغط على زر "**أدخل بواسطة** " **املوحد النفاذ الوطن ي**

#### المنصة الوطنية للأسر المنتحة

National Platform For Productive Families

#### الدخول من خلال النفاذ الوطني الموحد

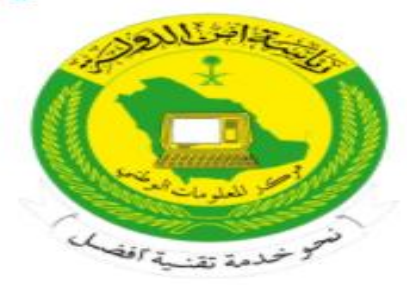

عزيزنا العميل يمكنك الدخول عن طريق اسم المستخدم و كلمة المرور المستخدمة في منصة النفا الوطني الموحد لكي تستقيد من الخدمات الألكترونية المقدمة من بنك التنمية الاجتماعية غير المنصة الوطنية للأسر المنتجة .

ادخل بواسطة النفاذ الوطني الموحد

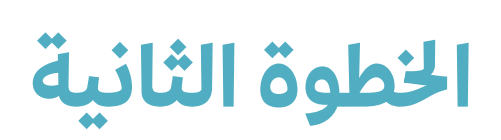

▪ قم بإدخال رقم الهوية أو اإلقامة و كلمة الرس ثم إضغط "**إرسال"**

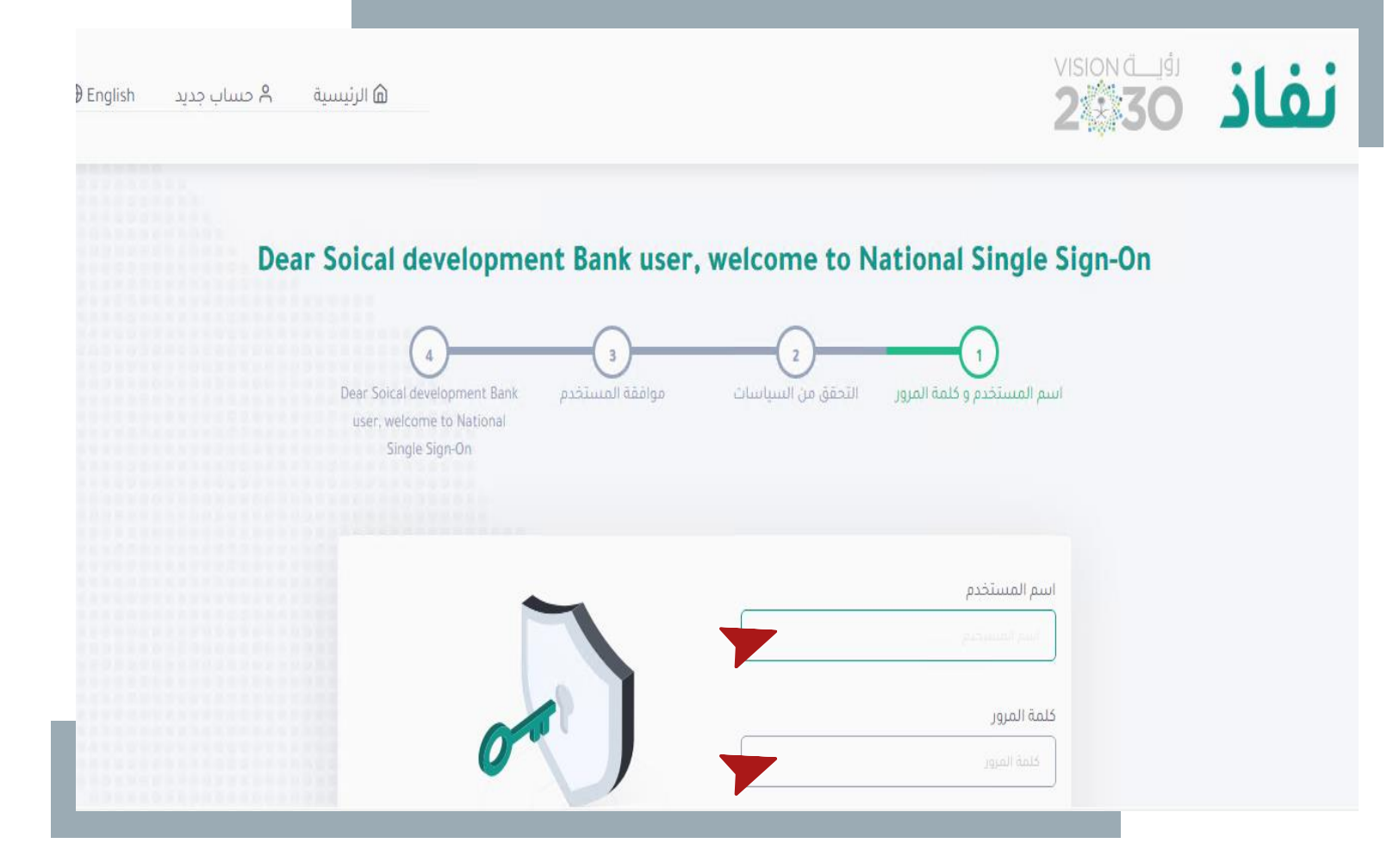

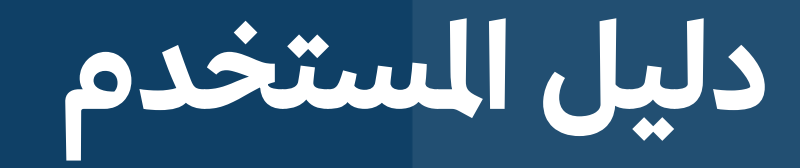

**تجديث البيانات**

**العميل**

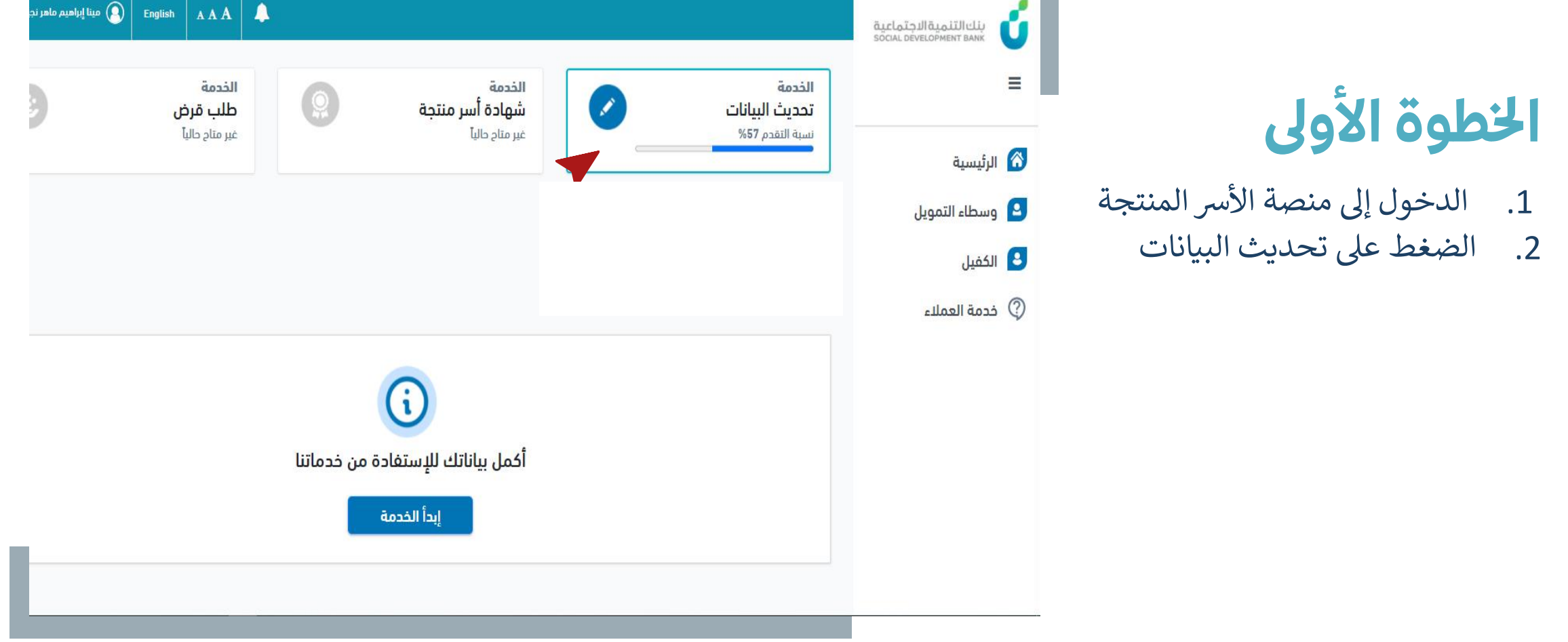

### **خطوة الثانية ال**

■ قم بإضافة جميع البيانات في جميع ֚֚֡<br>֧ علامات التبويب حتى تصبح نسبة تحديث البيانات %100

 $\equiv$ 

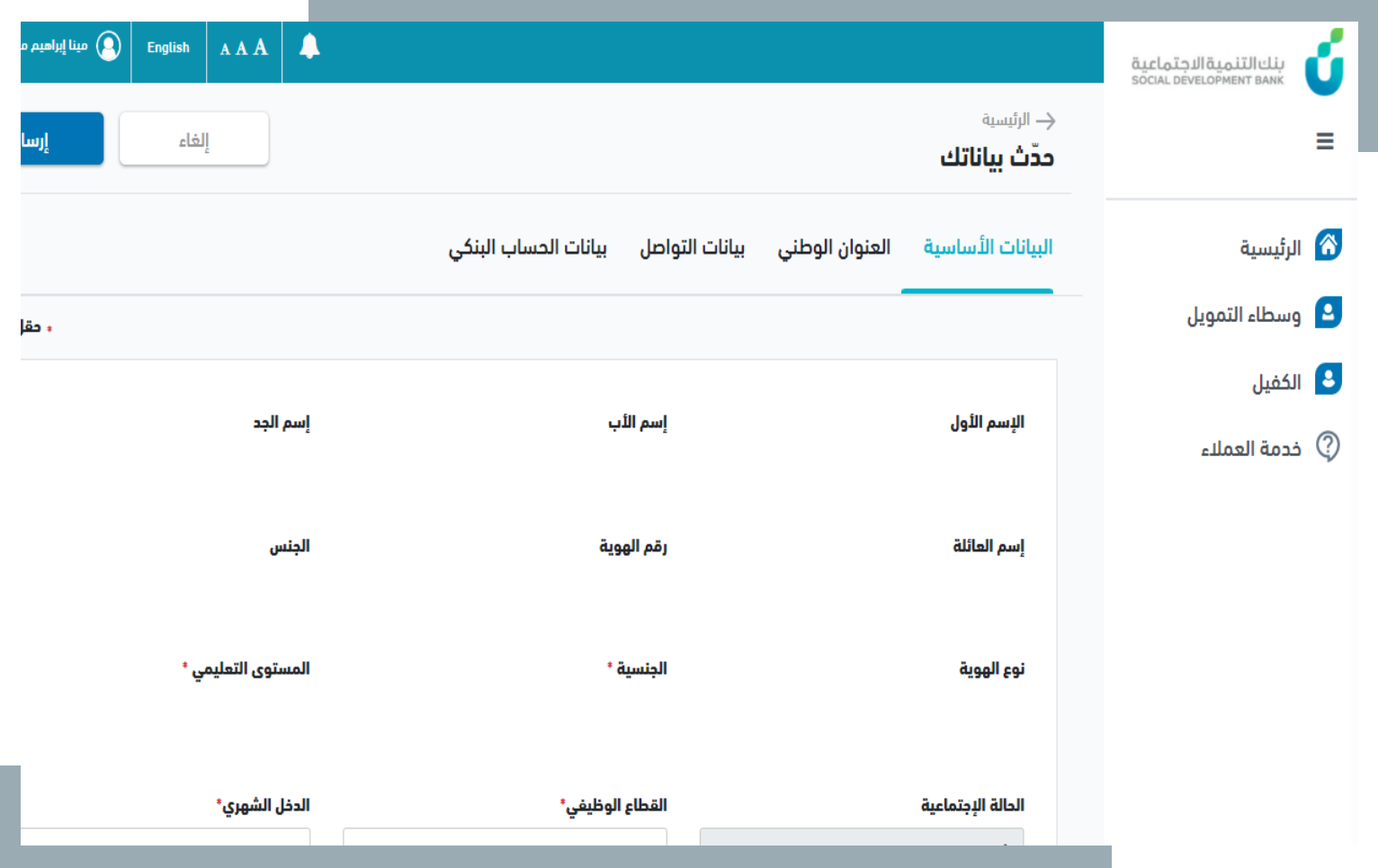

# **خطوة الثالثة ال**

▪ قم بالضغط عىل "**حفظ**"

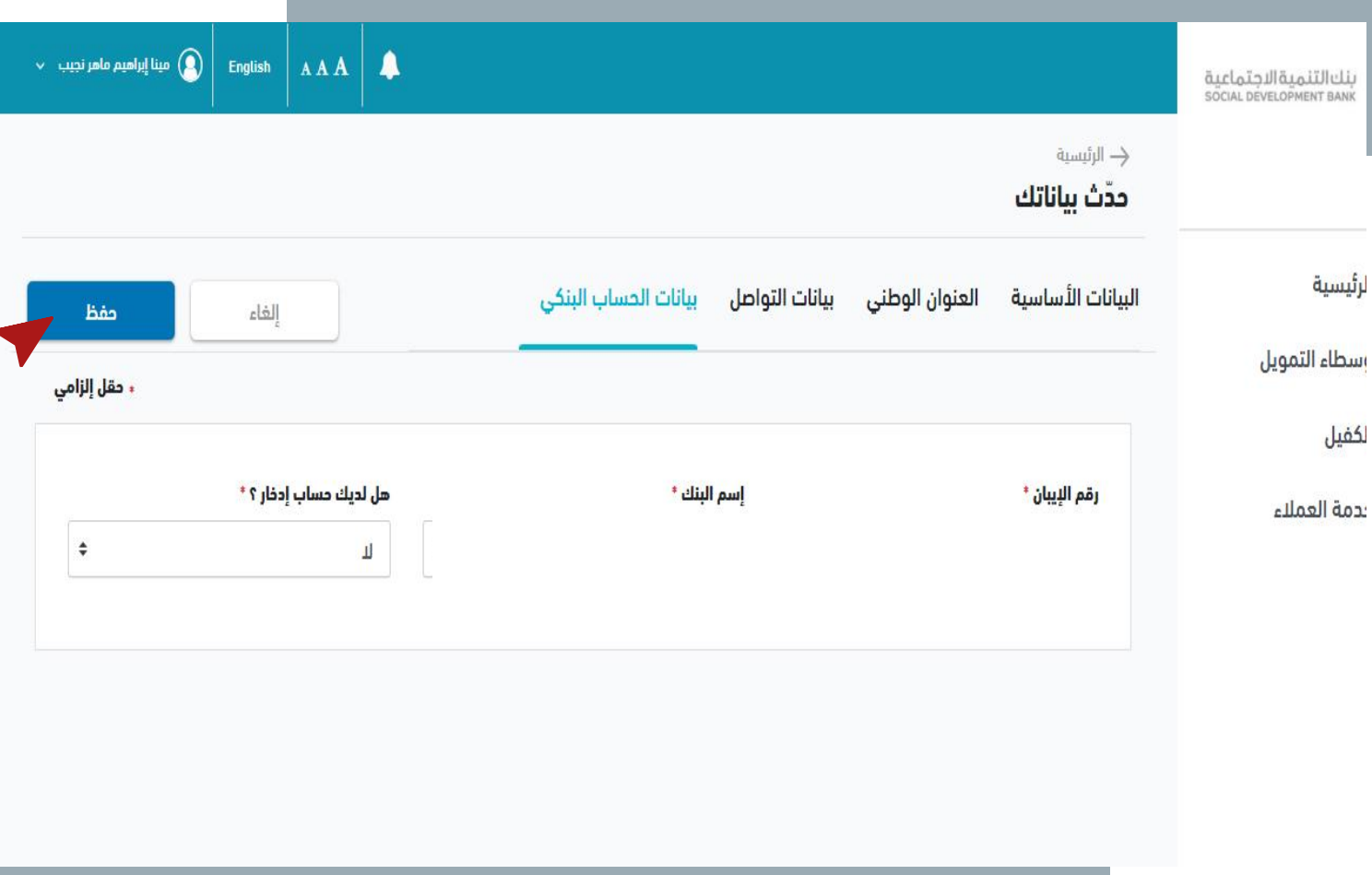

# **خطوة الرابعة ال**

- .1 قم بالضغط عىل "**نعم**"
- .2 يتم تحديث البيانات ونسبة التقدم

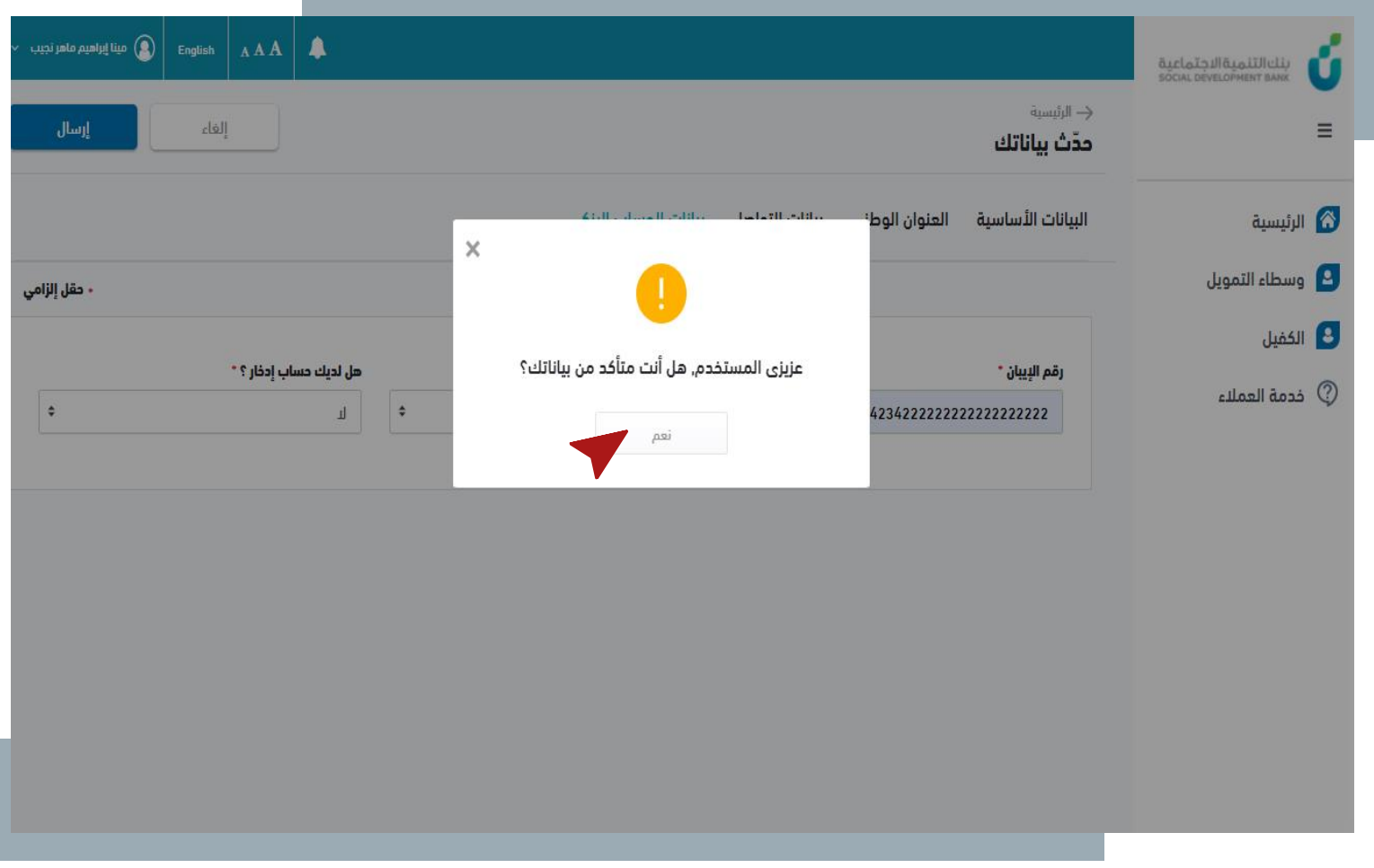

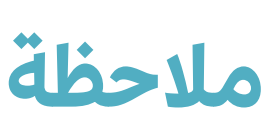

■ بذلك يتم تحديث البيانات ونسبة التقدم

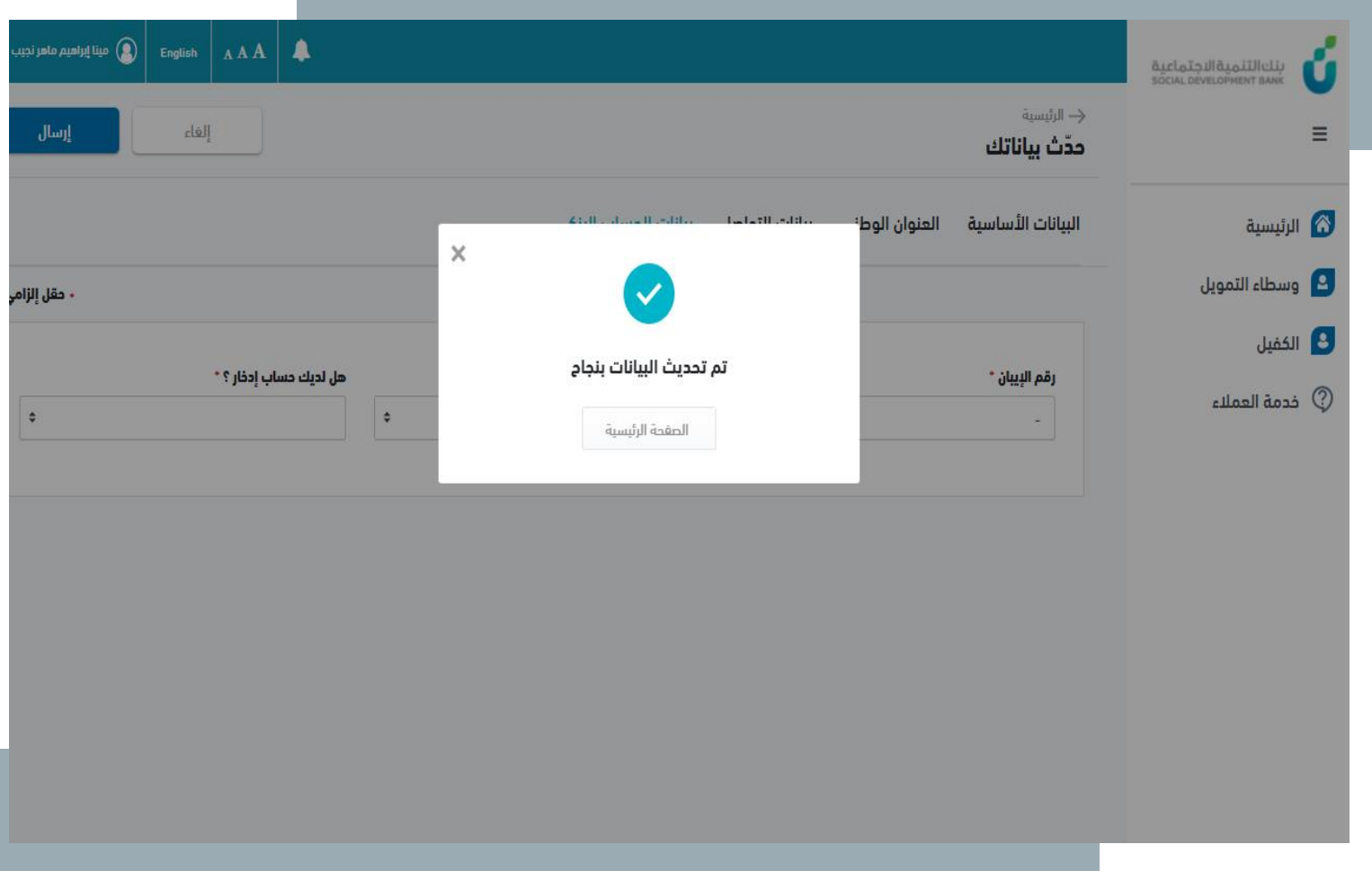

### **مالحظة**

▪ عندما تصبح نسبة تحديث البيانات %100 يتمكن العميل من التقديم عىل الخدمات الخاصة بالأسر المنتجة

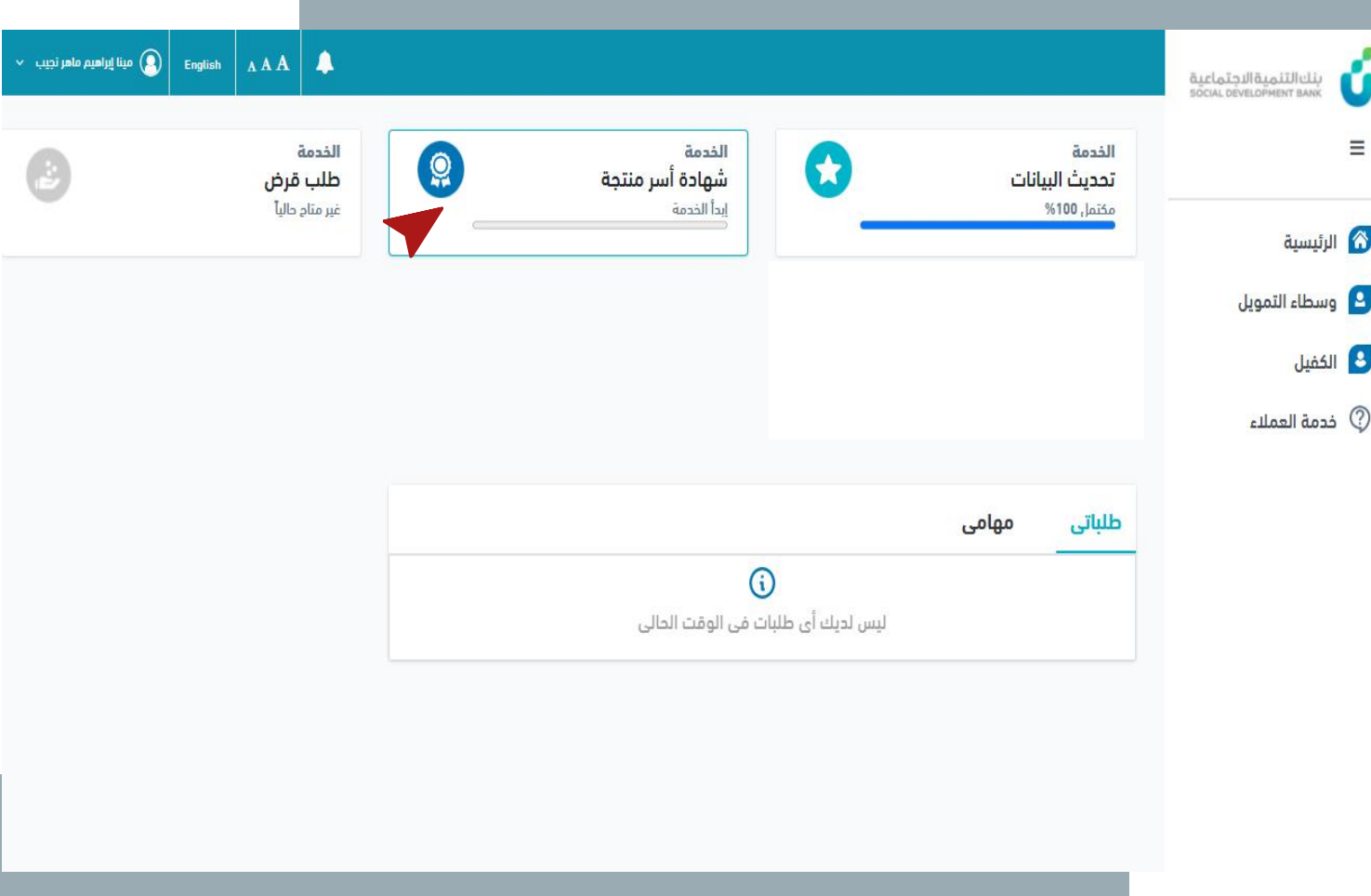

**مالحظة**

بإكمال تحديث البيانات تظهر للعميل .<br>خانتي طلباتي و مهامي :

- خانة طلباتي لمتابعة الط .<br>أ خانة طلباتي لمتابعة الطلبات التي تم انشاًؤها و حالتها و عرض بيانات الطلب
	- خانة مهامي يظهر بها<br>منطقة الطلبات المطلوب عمل إجراء عليها

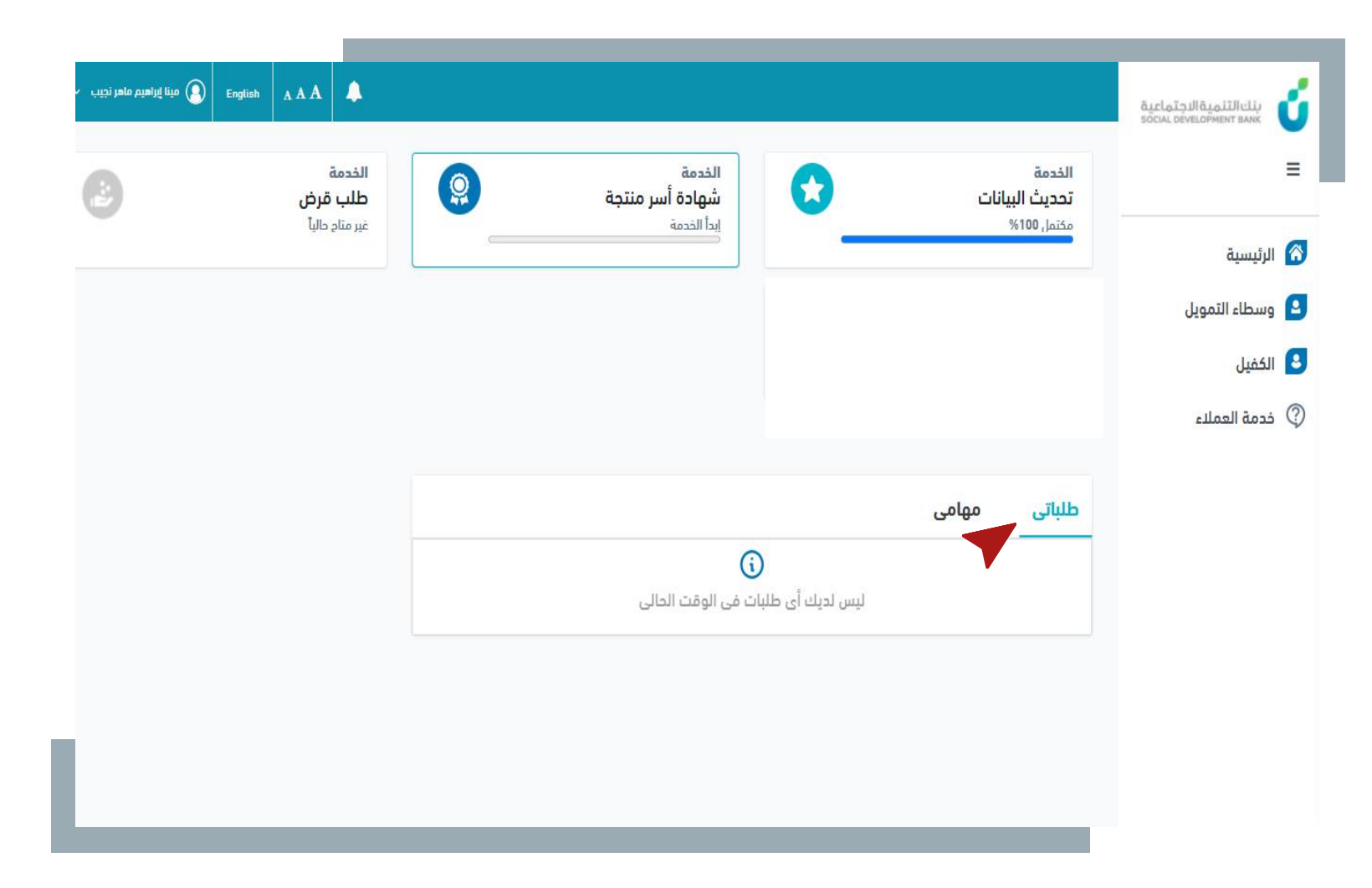

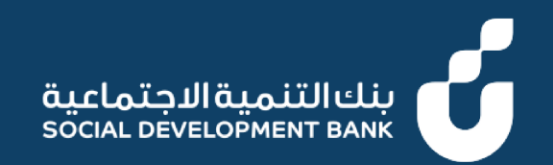

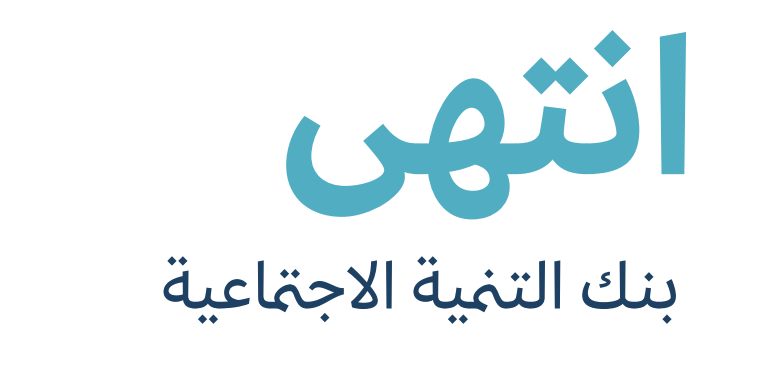

#### $\circ$  920008002  $\circ$  SDB.GOV.SA  $\circ$  /SDB\_CARE  $\circ$  @SDB\_SA